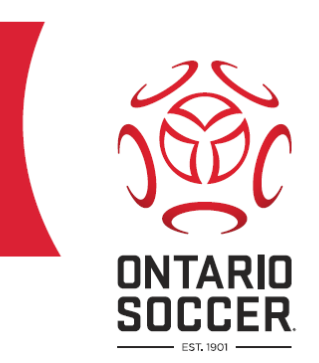

# **Referee Courses**

## **How to Register**

March 2017

Play. Inspire. Unite.

## **REFCENTRE**

Below are step by step instructions outlining the registration process for those who wish to enlist in a course to become an accredited match official.

## Visit the Website

[www.refcentre.com/ontario](http://www.refcentre.com/ontario)

## Search for a Course

You have the option to search by Club, District or Date.

- $\blacksquare$  Club a list of soccer clubs within the province of Ontario will be listed. This is a good search option to use if you know that your local club is hosting a course and you wish to register for it.
- District The 21 districts within the province of Ontario will be listed on the drop down menu. This is a good search option to use if you know that you would like to attend a course within a certain geographic location. For example, if you live in Mississauga, then you may select the "Peel Halton" district from the drop down menu to populate a list of all courses being held in this district.
- Date This search option allows you to search for a course held in between two specific dates. This is a good search option if you know that you are only available for certain times during the course season or, if you would like to list every single course being held in the province. If you would like to list every course being held in the province simply set the "Start Date" as February 1<sup>st</sup> and the "End Date" as June 1<sup>st</sup>. After setting these dates click "search" and a list of all courses will be populated on your screen.

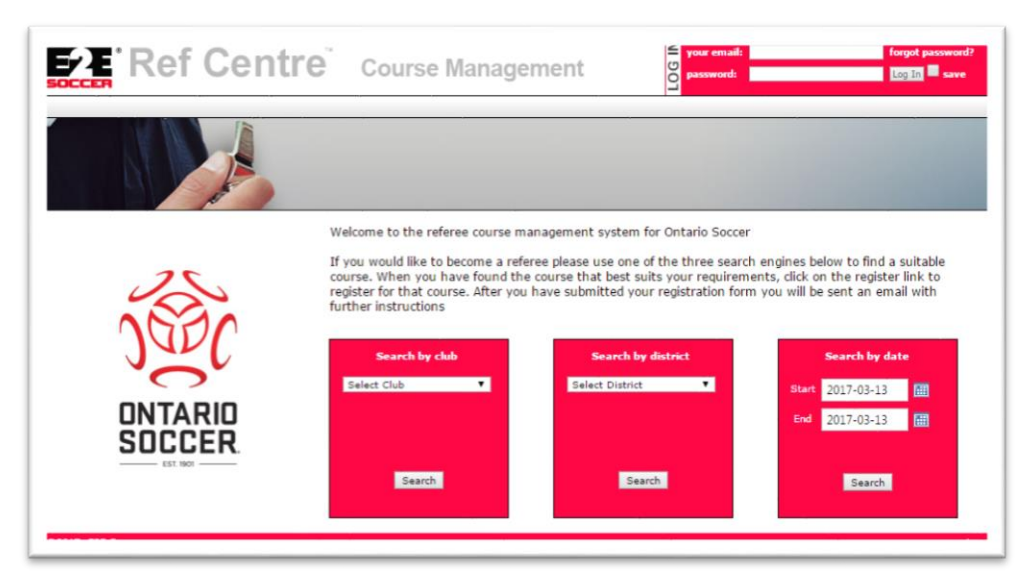

## View Courses

After clicking "Search" you will be brought to the following page (see below). The page itself will look a bit different as it will be populated with courses. At the time that this document was created there were no courses being held, thus, there are no courses listed.

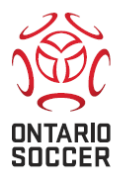

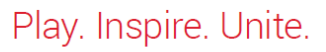

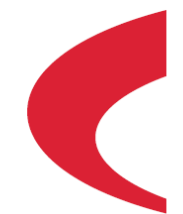

## Additional Search Options

The below illustrations outline the ability to a select date range or filter All Courses, Entry Level courses only or Small Sided courses only.

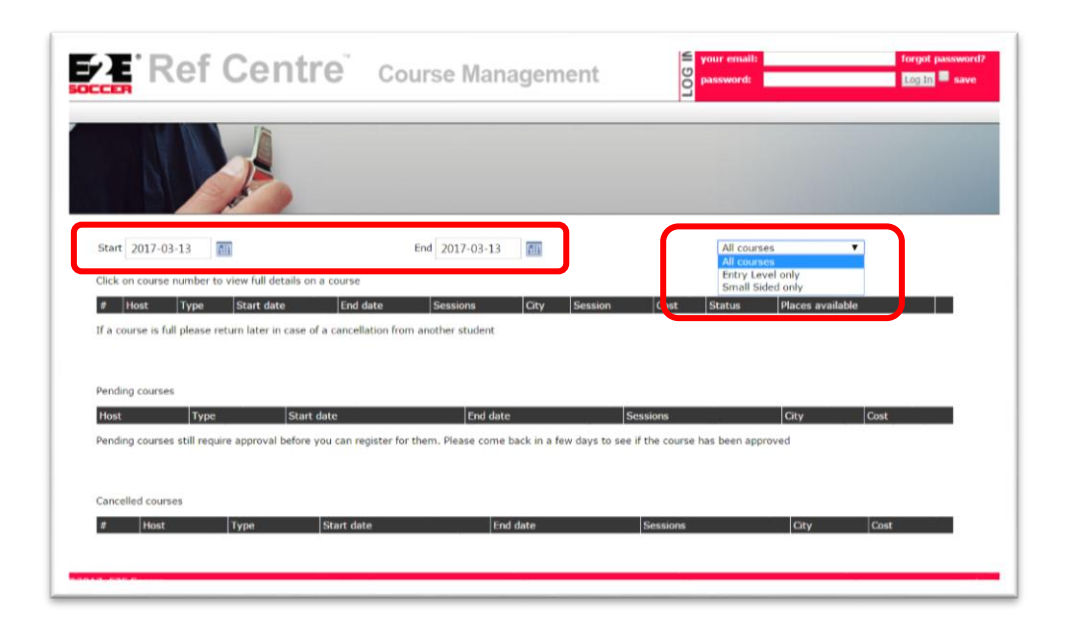

Once you've chosen your preferred filter options, a list of three course types may become available. The following outlines the various types:

- **Available Courses** These are courses that have been approved by Ontario Soccer which you may register for.
- **Pending Courses** These are courses that will likely be approved in the near future however Ontario Soccer is still waiting for payment from the host. Once approved these course will be moved to "Available Courses" and you will be able to register for them. Check back regularly to see if these courses have been approved.
- **Cancelled Courses** These are courses that have been cancelled by either the hosts or Ontario Soccer.

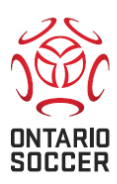

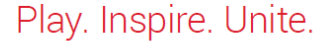

 $\overline{2}$ 

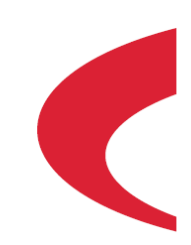

## Column Header Reference

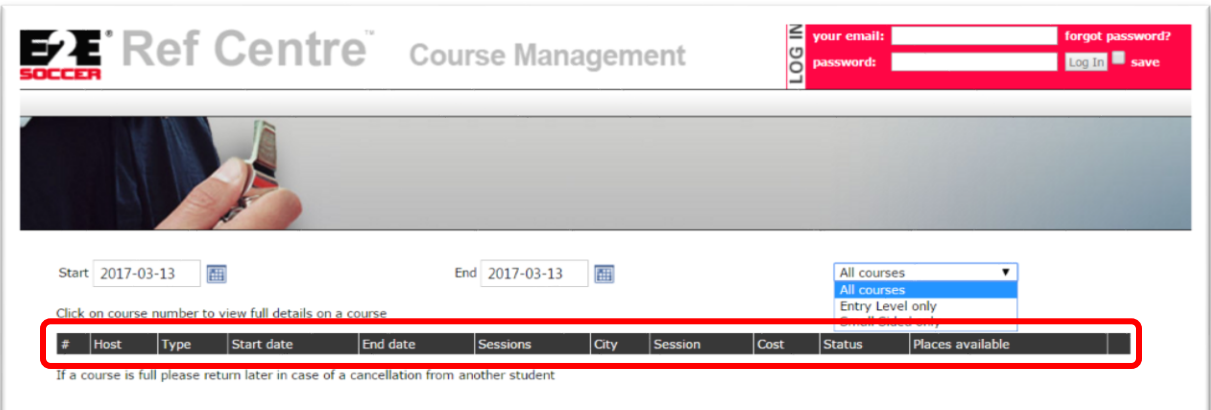

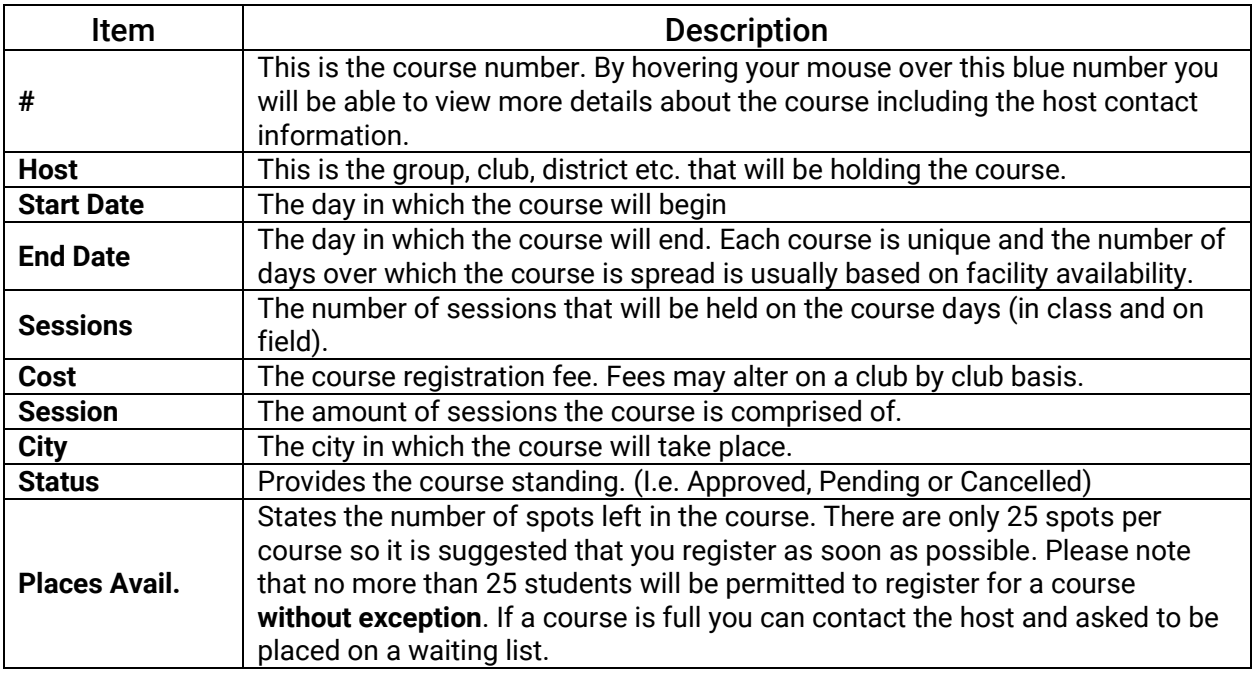

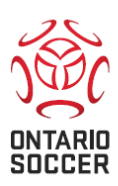

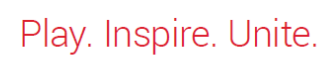

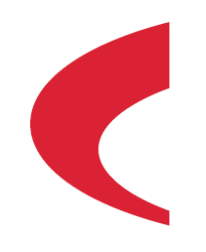

## **HOW TO REGISTER FOR A COURSE**

- 1. Once you have chosen a specific course that you wish to register for simply click the blue "Register" button to the right of the course.
- 2. Courses are available in two different formats, "Private" and "Open". Private courses are sometimes set up by hosts to ensure that referees within their clubs or districts are the ones who register. If a club requires a certain number of new referees to help officiate their games in the upcoming season, then they want to ensure that the registrants are local. If the course was made up of students from other regions in Ontario, then the host may not be able to use these referees for their games during the season.

If a course is Private, a box will prompt requesting a registration code after selecting the Register button. In order to obtain the registration code, simply contact the course host. You can obtain the course host contact information by hovering your cursor over the blue course number to the left of the course.

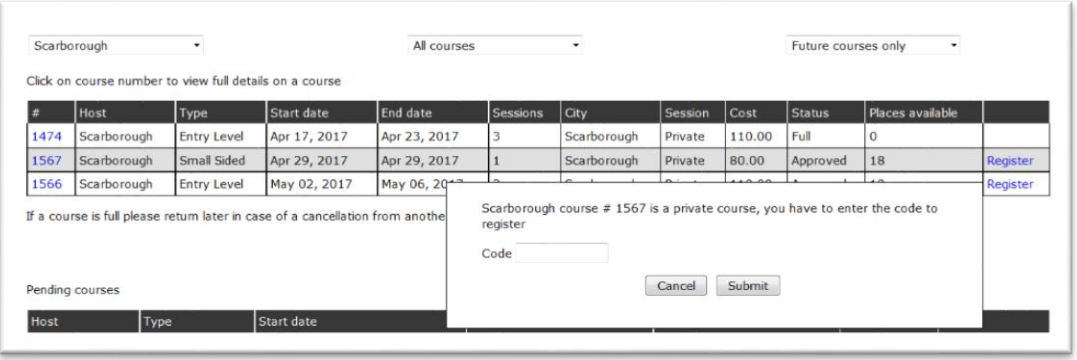

If the course is "Open" you will be redirected to a page that allows you to continue with the registration process. On this page you will find all the course information summarized. If you have any further questions specifically about the course the "Host Contact" is the best individual to direct your question to.

- 3. This page will also explain "How to Pay" for the course. Please note that all transactions are done directly with the host. All payment concerns should be directed to the "Host Contact".
- 4. In order to register for a course you will need to provide the information listed to help generate your RefCentre account. Ensure to document your username and password – you will require access to this account going forward. Please note that the yellow fields are mandatory. If at some point you wish to change any of this information you can log in to your RefCentre account and revise the fields in your profile.

**IMPORTANT: Do not register for a course if you cannot attend it in its entirety. In order to graduate, students must attend the entire 16 hours (Entry Level) 8 Hours (Small Sided). Students cannot graduate unless they have attended the entire course. No exceptions will be made. Even if you miss only 1 hour of the course you will not be able to graduate. You may not attend another course to make up for time missed. All 16/8 hours must be completed without exception.**

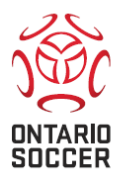

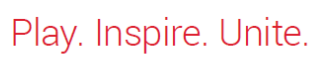

## **COMMON SUBJECTS**

#### **1. You have registered for a small sided course in the past and are now registering for an Entry Level Course or vice versa.**

RefCentre does NOT allow you to merge these two accounts. If you take both a Small Sided and an Entry Level course you will have two RefCentre accounts with DIFFERENT passwords as well as two OSA Registration Numbers. When registering for these courses please write down your two separate passwords. Your two accounts may use the SAME email address however, RefCentre will NOT allow you to use the same password for both accounts. Moving forward, if you wish to sign into one of your accounts you will need to use the specific password/email combination that you created.

## **2. Siblings signing up for the same course**

Sibling often sign up to take the same course and use the same email to register. While there is no issue in using the same email for both RefCentre accounts please note that DIFFERENT passwords must be created. Please write down the separate passwords created for your records. Moving forward, to sign into the specific accounts you will need to use the specific password/email combination that you created.

## **3. Cannot attend the entire duration of the course.**

Do NOT register for a course if you cannot attend it in its entirety. In order to graduate students must attend the entire 16 hours (Entry Level) 8 Hours (Small Sided). Students CANNOT graduate unless they have attended the ENTIRE COURSE. No EXCEPTIONS WILL BE MADE. Even if you miss only 1 hour of the course you will NOT be able to graduate. You may NOT attend another course to make up for time missed. All 16/8 hours must be completed without exceptions.

#### **4. I was ill/I had an unexpected even occur that did not allow me to attend the full duration of my course.**

Students CANNOT graduate unless they have attended the ENTIRE DURATION of a COURSE. No EXCEPTIONS WILL BE MADE. Even if you miss only 1 hour of the course you will NOT be able to graduate. You may NOT attend another course to make up for time missed. All 16/8 hours must be completed without exceptions.

## **5. I have a financial issue.**

All financial issues/concerns should be directed to the **Course Host**. You can find their contact information within your RefCentre account.

## **6. The course I want to register for is full.**

There are only 25 spots in each course. Once a course has reached its registration capacity it is FULL and no other students may register. Students will not be added to the class list. Do not attend the course hoping to be added to the class list at a later time as no exceptions will be made to this rule.

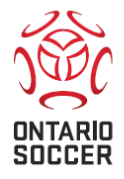

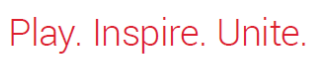

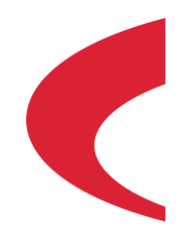

Play. Inspire. Unite.

**ONTARIO SOCCER** 

7601 Martin Grove Road, Vaughan ON L4L 9E4 905.264.9390 · ontariosoccer.net

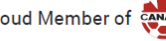

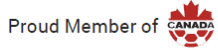

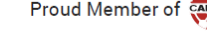

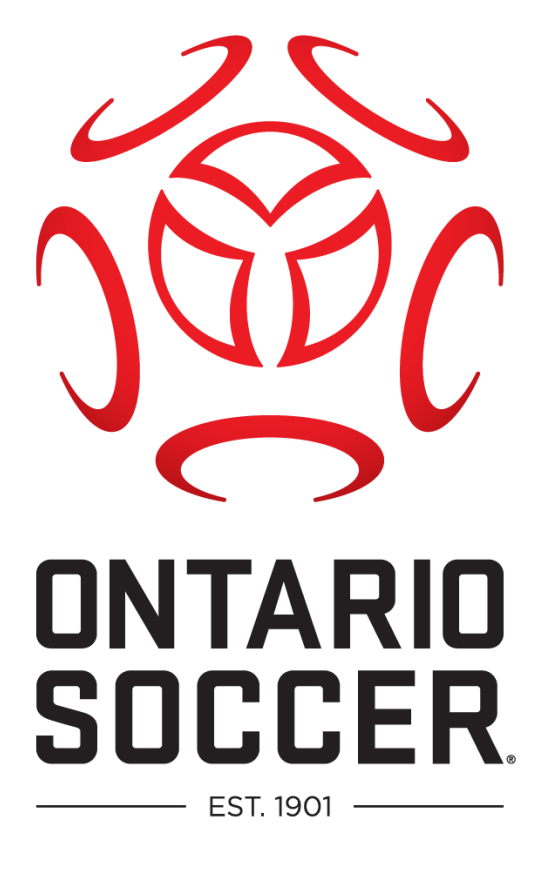